# Créer un jeu simple sur Scratch

A Page en cours de rédaction

Ce tutoriel vous apprendra comment réaliser un jeu sur Scratch.

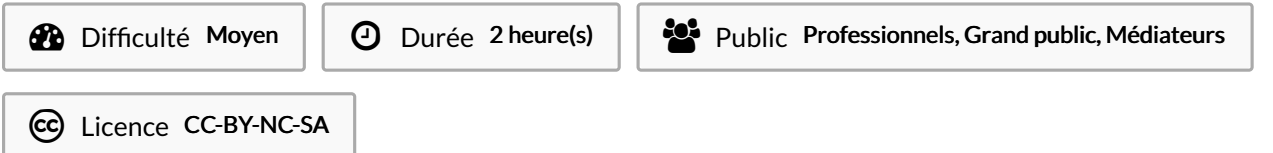

#### Sommaire

[Introduction](#page-0-0)

Tutoriels [prérequis](#page-0-1)

Étape 1 - [Commencer](#page-1-0) à créer son jeu

Étape 2 - [Donner](#page-1-1) un nom au jeu

Étape 3 - [Choisir](#page-1-2) des décors sur le thème de l'espace

Étape 4 - [Séléctionner](#page-2-0) un arrière plan

Étape 5 - [Choisir](#page-2-1) un Sprite

Étape 6 - [Personnalisez](#page-2-2) le vaisseau spatial

- Étape 7 Créer des [barres](#page-3-0) de scores
- Étape 8 Choisir des [ingrédients](#page-3-1) pour le jeu
- Étape 9 Choisir des [ennemis](#page-5-0)

**Commentaires** 

#### <span id="page-0-0"></span>Introduction

Scratch est un langage de programmation enfantin sous forme de blocs à empiler. Nous allons voir quelques notions pour créer un jeu sur Scratch en réalisant un jeu de tir se déroulant dans l'espace. Ce tutoriel peut servir en tant que trame d'atelier.

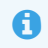

Scratch se voulant avant tout simple à prendre en main, ses fonctions sont limités par rapport à d'autres langages de programmation, il ne faut donc pas être trop ambitieux.

### <span id="page-0-1"></span>Tutoriels prérequis

**S** Découvrir le langage de [programmation](https://rennesmetropole.dokit.app/wiki/D%25C3%25A9couvrir_le_langage_de_programmation_avec_Scratch) avec Scratch

#### <span id="page-1-0"></span>Étape 1 - Commencer à créer son jeu

Depuis la page principale de Scratch, cliquer sur "créer".

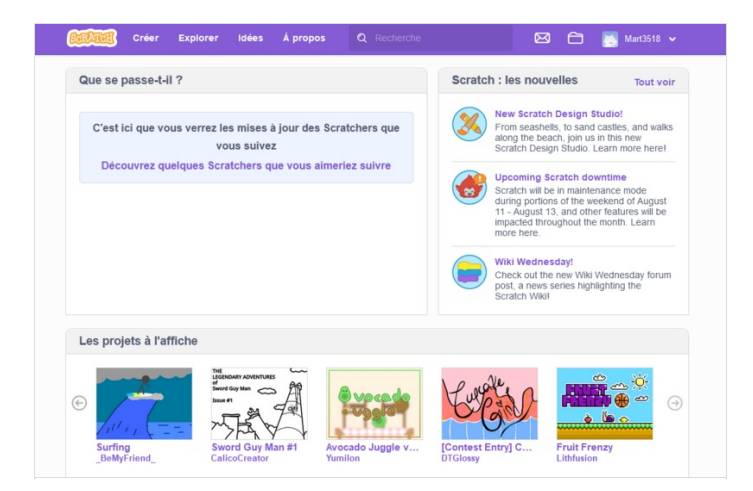

### <span id="page-1-1"></span>Étape 2 - Donner un nom au jeu

Cliquer dans la barre blanche située en haut de la page de création et taper le nom souhaité en appuyant sur le bouton entrée pour le valider.

> Ici, nous l'appellerons "Les aventures de Captain Donuts"

### <span id="page-1-2"></span>Étape 3 - Choisir des décors sur le thème de l'espace

Survoler l'icône circulaire en bas à droite de la page de création (1) Un menu déroulant apparaît avec les options suivantes :

- Choisir un arrière-plan : Scratch contient une galerie de fonds d'écrans variée,
- $\bullet$  On peut aussi importer un fichier directement depuis son ordinateur,
- Demander à Scratch de choisir aléatoirement un décor parmi sa galerie,
- $\bullet$  Modifier ou peindre un décor.

> Choisir les fonds d'écrans "Space" et"Galaxy"(le nom des arrières-plans est en anglais dans Scratch".

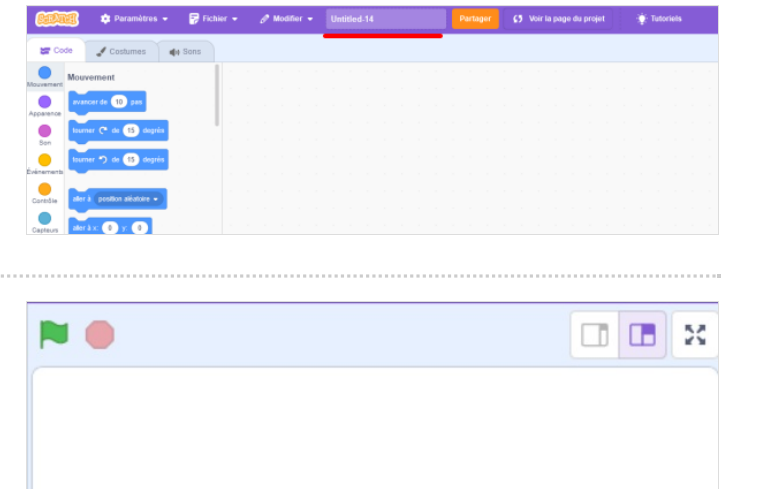

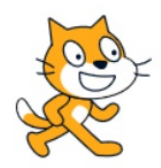

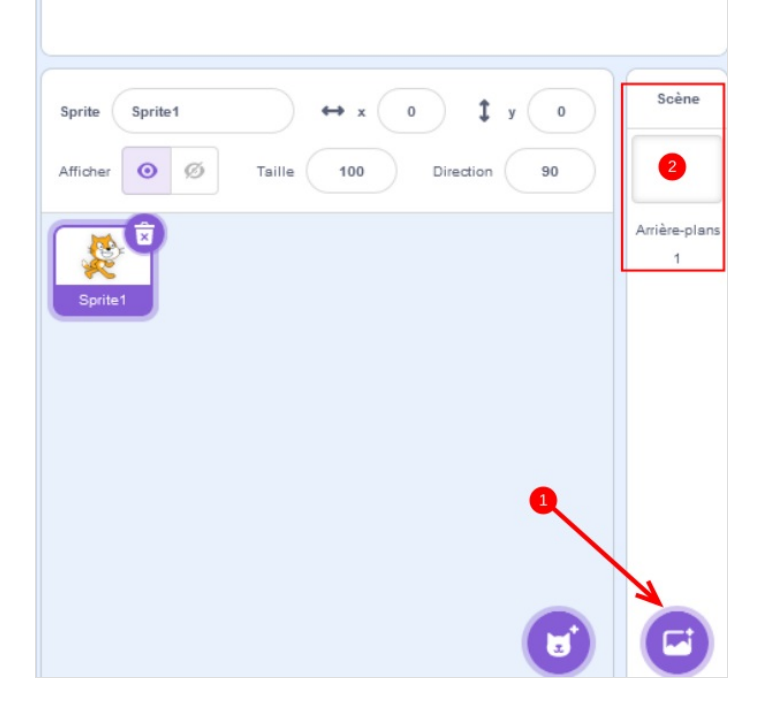

#### <span id="page-2-0"></span>Étape 4 - Séléctionner un arrière plan

Cliquer sur la partie "arrière plans" pour avoir un vue sur tous ceux choisis.

> Sélectionner les arrières-plan "stars" et"Space". Il apparait alors à l'écran si ce n'étais pas déjà fait.

## <span id="page-2-1"></span>Étape 5 - Choisir un Sprite

ଟ ...Dans Scratch, tous les personnages et objets sont appelés "Sprites"

Survolez l'icône située à gauche de celle pour ajouter un décor (1) Un menu déroulant apparaît avec les mêmes options que pour les décors, permettant de choisir un sprite dans la base de données ou d'en importer un et de le modifier.

Les Sprites apparaissent alors à l'écran du dessus. On peut les supprimer en cliquant dessus et en appuyant sur l'icône de poubelles (2)

On peut interagir avec le Sprite sélectionné en modifiant sa taille, son nom, son orientation, sa position sur la page en modifiant ses abscisses (x) et ordonnées (y)

> Chercher dans la banque de données le Sprite appelé "Rocketship " en forme de vaisseau spatial en supprimant celui du chat.

#### <span id="page-2-2"></span>Étape 6 - Personnalisez le vaisseau spatial

Nous allons maintenant voir comment personnaliser le vaisseau. Sur la page de création de Scratch, appuyer sur "costumes". Cette page affiche l'ensemble des apparences différentes de la fusée, appelés "costumes"(1).

Il est aussi possible de peindre la fusée d'une couleur différente avec le pinceau ou le pot de peinture, de dessiner dessus, d'utiliser la gomme pour en enlever des bouts, de tracer des cubes ou des cercles (2), ou encore d'inverser sa position, de copier coller un élément, de mettre sur un plan du décor différent (3).

>Nous allons ici ajouter un élément depuis la base de données de Scratch (4). Choisir un Sprite "Donut", il apparaît en tant que nouveau costume. Appuyez sur "copier" dans le costume du Donut et cliquer sur le premier costume de la navette, cliquer ici sur "coller" pour y faire apparaître le Donuts.

Avec l'outil de sélection en forme de pointeur de souris, entourer le Donut, et appuyer sur "grouper " pour fusionner tous les éléments le composant. Le déplacer ensuite sur le hublot de la fusée, de sorte à ce qu'il le recouvre entièrement.

Sélectionnez ensuite un Sprite astronaute appelé "Ripley" dans la base de données de Scratch, dont nous allons nous servir en tant que personnage pour incarner Captain Donut.

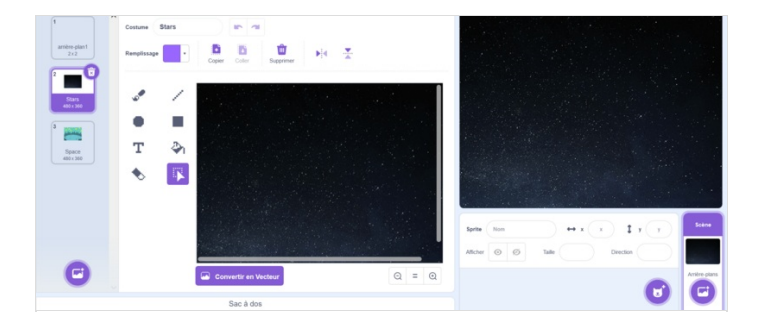

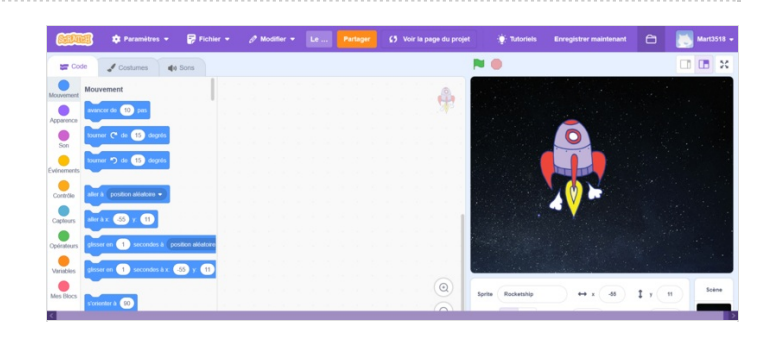

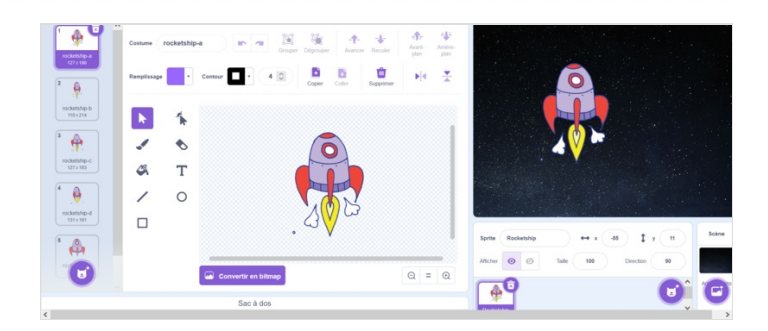

## <span id="page-3-0"></span>Étape 7 - Créer des barres de scores

Nous allons commencer par ajouter une barre de vie. Dans la base de données des Sprites, chercher un appelé "Heart"(1). Réduire sa taille à 20 (2), et le déplacer sur le coin supérieur gauche de l'écran(3).

Nous allons ajouter une seconde barre avec le Sprites "Donut" qui représentera le nombre de Donuts accumulés dans le niveau. Le placer juste en dessous du cœur(4) après avoir réduit sa taille à 20.

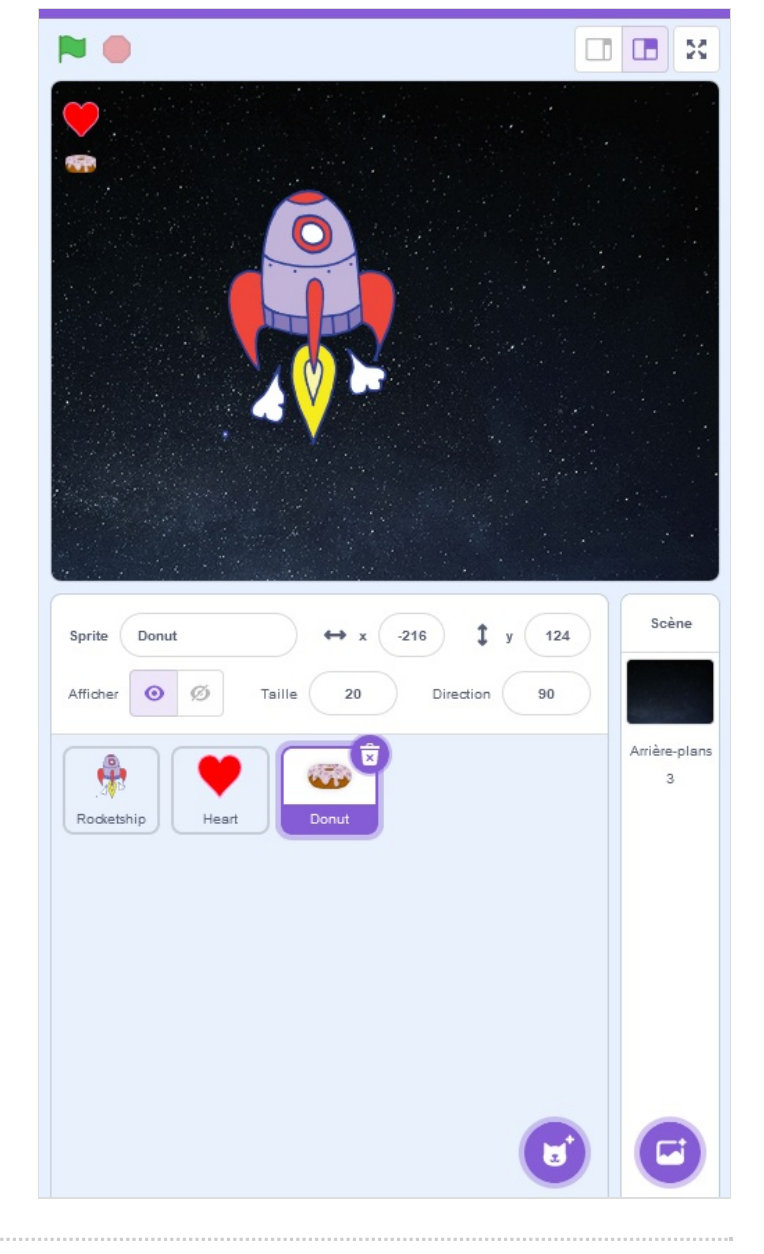

### <span id="page-3-1"></span>Étape 8 - Choisir des ingrédients pour le jeu

Nous allons choisir la liste des ingrédients qu'on pourra trouver dans le niveau.

On choisit d'abord un Donut dans la base des Sprites, puisque le seul que doit manger Captain Donuts.

On ajoute ensuite 3 autres ingrédients que le Captain devra éviter sous peine de perdre des PV.

Réduire la taille de tous les ingrédients à 50.

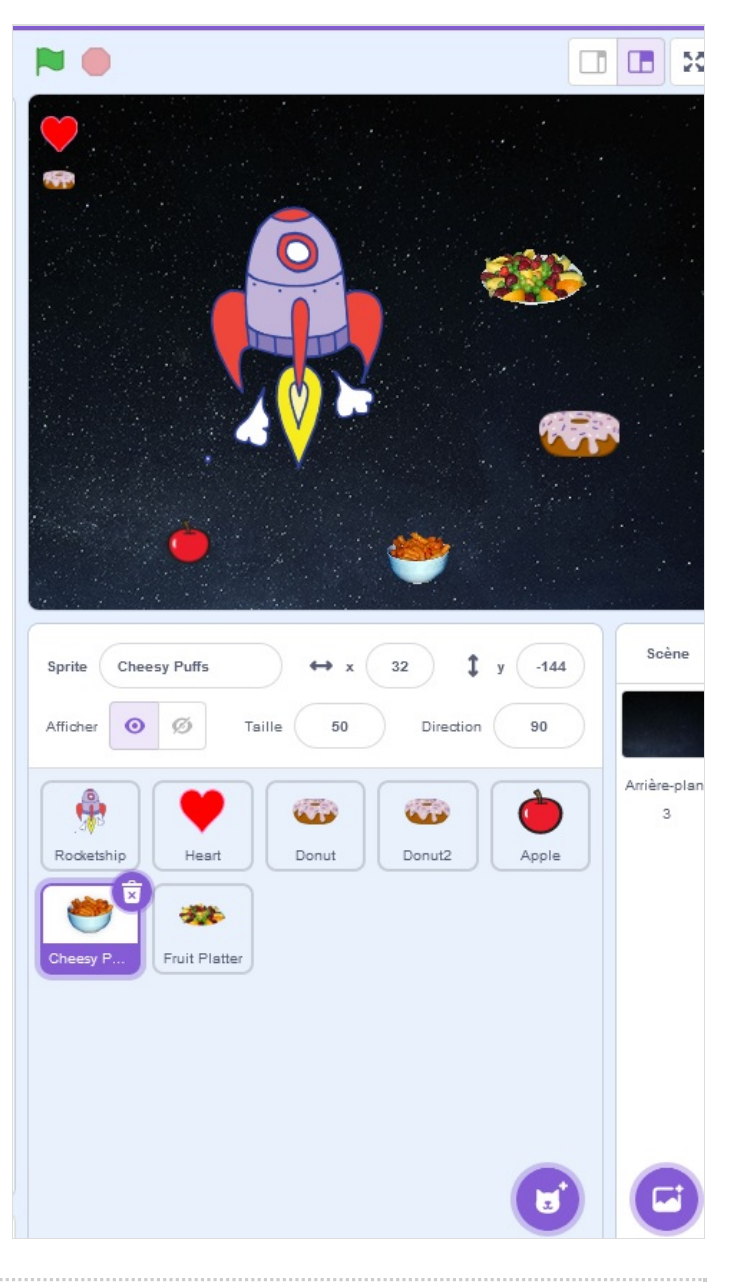

# <span id="page-5-0"></span>Étape 9 - Choisir des ennemis

Nous allons maintenant ajouter des ennemis que l'on va croiser dans le niveau. Comme il s'agit d'un niveau se déroulant dans l'espace, penser à en ajouter qui flottent, comme les fantômes ("ghosts") ou les méduses ("jellyfish"). En ajouter trois différents.

Réduire leurs tailles à 70.

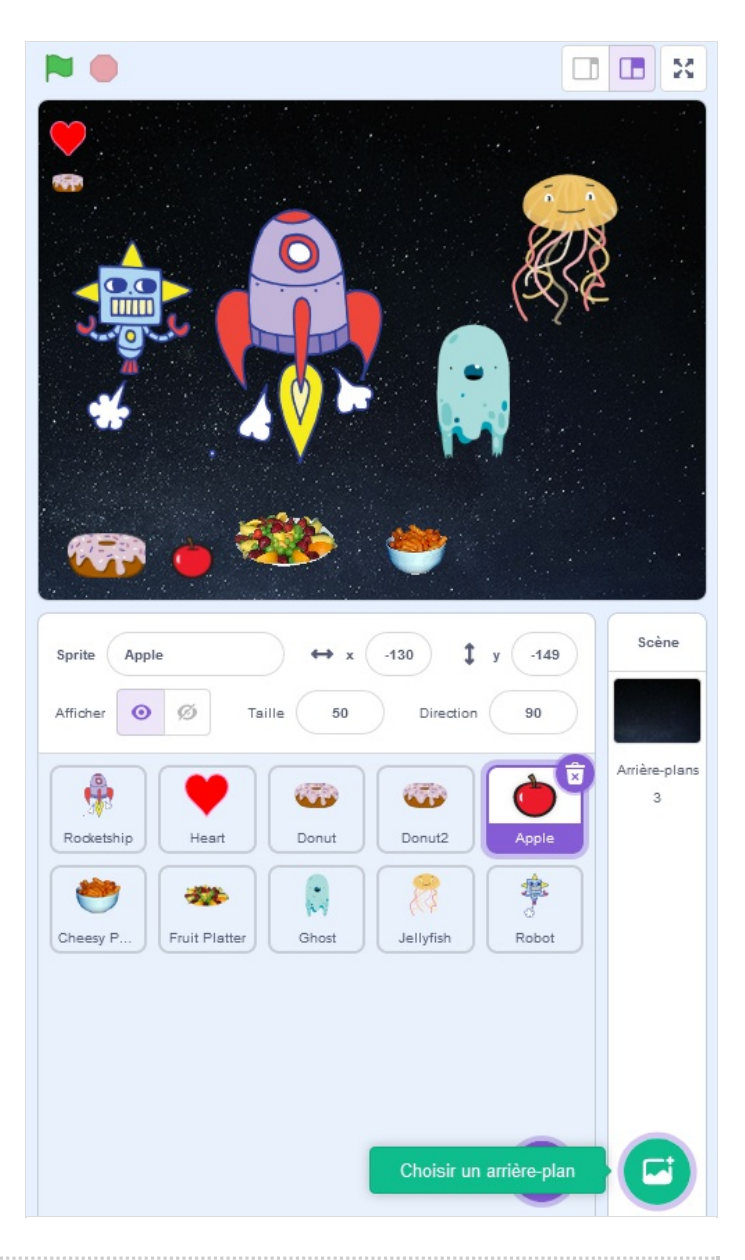